## **Hazardous and Special Products: Producer Supply Reporting Guide**

**Paints, coatings and solvents**

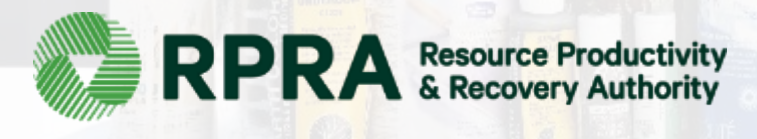

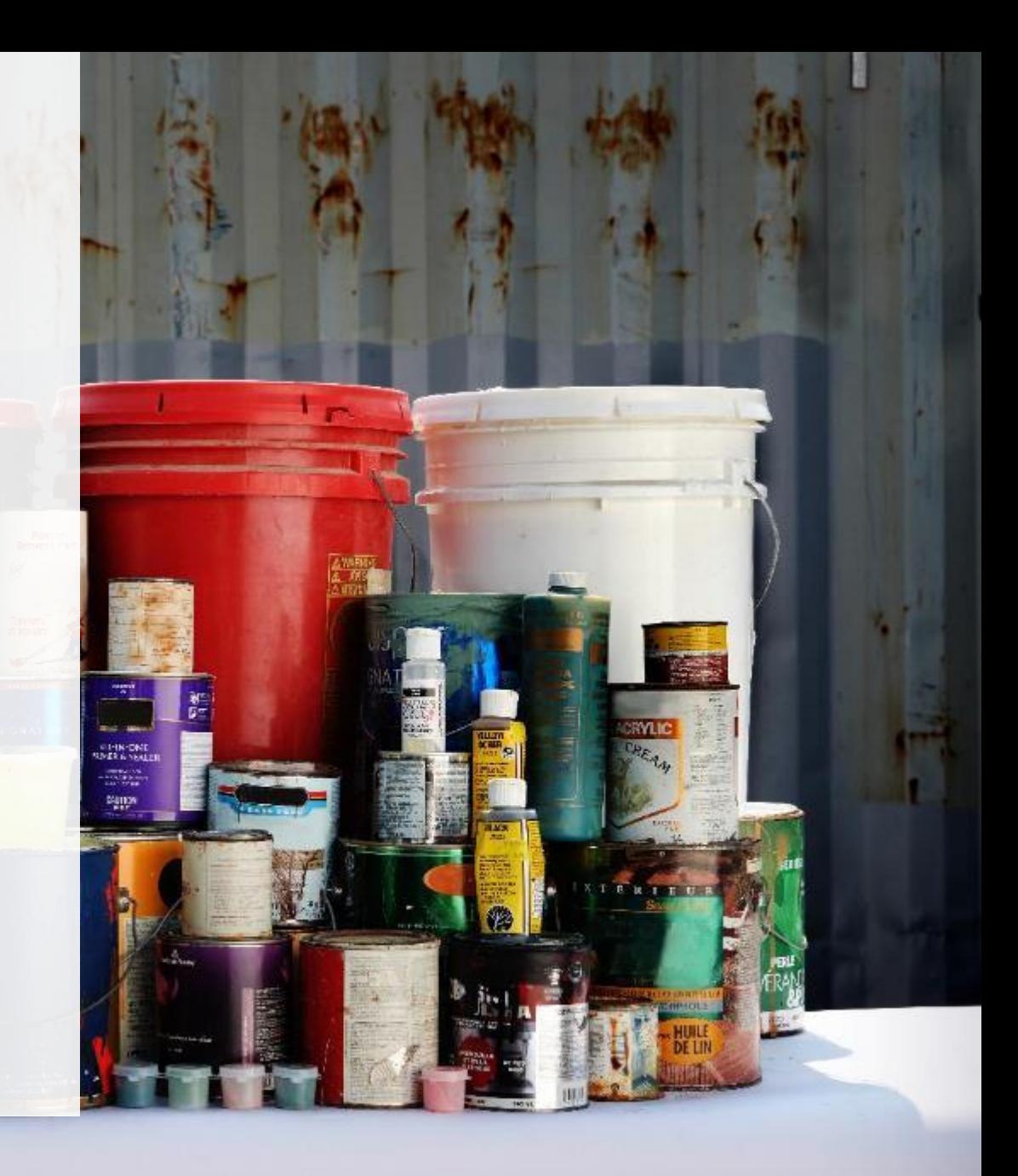

### **Table of Contents**

#### **[Introduction](#page-2-0)**

- What is HSP supply data reporting?
- What data needs to be reported?
- How to log into the Registry
- How to manage contacts on your Registry account

#### [How to Submit your Producer Supply Report](#page-10-0)

• Step-by-step instructions on how to complete your report

[How to Manage a PRO in your Registry Account](#page-21-0)

[Additional Resources](#page-24-0)

## <span id="page-2-0"></span>**Introduction**

**CEN** 

**RYLE** 

### **What is Hazardous and Special Products supply data reporting?**

HSP supply data is an annual report that producers of **paints, coatings and solvents** with obligations under the [Hazardous and Special Products Regulation](https://www.ontario.ca/laws/regulation/210449) complete to report on the weight of materials supplied into Ontario from the previous calendar year. Starting in 2023, producers are required to submit a report verifying their supply data. For further information on how to verify supply data, refer to [Appendix B of the HSP Supply Data Verification Procedure.](https://rpra.ca/wp-content/uploads/Hazardous-and-Special-Products-Verification-and-Audit-Procedure_May-19-2021.pdf)

Submitting supply data determines a producer's requirements for the following year.

This guide will assist producers with understanding what data they need to report and provide step-bystep instructions on how to complete the report in the Registry.

Further information about the HSP Regulation can be found on RPRA's [website.](https://rpra.ca/programs/hazardous-and-special-products/)

If you have further questions that are not answered in this guide, please contact the Compliance Team at [registry@rpra.ca o](mailto:registry@rpra.ca)r call 1-833-600-0530.

### **What data needs to be reported?**

If you are a producer of paints, coatings or solvents, you are required to report on the following from the previous calendar year:

- The weight of materials supplied in Ontario.
	- Solvents, paints and coatings are only obligated when supplied in a container that has a capacity of 30 litres or 30 kilograms or less.
- A [brand supply list](https://rpra.ca/faq/?faq_id=55934&faq_keyword=brand+supply#faq-55934) that makes up your supply data.
- For further information on how to determine your supply data and how to verify it, please refer to the [HSP Supply Data Verification Procedure.](https://rpra.ca/wp-content/uploads/Registry-Procedure-HSP-Supply-Data-Verification-Procedure_September-2022.pdf)
- For clarification on what product's need to be reported please refer to our [Compliance Bulletin –](https://rpra.ca/programs/hazardous-and-special-products/registry-resources-for-hsp/) [What HSP needs to be reported.](https://rpra.ca/programs/hazardous-and-special-products/registry-resources-for-hsp/)

**Note:** The product's primary packaging is also obligated. Primary packaging made of corrugated and boxboard boxes, plastic film, shrink wrap or printed materials is not obligated under the HSP Regulation, please see the **[Blue Box Regulation](https://www.ontario.ca/laws/regulation/r21391)** for more information and possible obligations.

### **How to log into the Registry as an account admin**

The supply data report is completed online through RPRA's Registry.

You can access your Registry account here: [registry.rpra.ca](https://registry.rpra.ca/s/login/?language=en_US&startURL=%2Fs%2F&ec=302)

#### **Tips for logging into the Registry for the first time:**

- If you don't have an account, click "Don't have an Account? Create a new Account".
- The Registry **will not work** with the Internet Explorer web browser. Google Chrome is the recommended web browser to use.

#### **Tips for logging into an existing Registry account:**

- If you already have an existing Registry account, you do not need to create a new one.
	- Simply log into your existing account, which will bring you to the homepage where you will see all programs you are enrolled in.
	- If you have forgotten your password, click "Forgot Password" on the login screen and follow the instructions provided.

### **How to manage contacts on your Registry account**

Account admins must add any new or manage existing primary contacts under the program they wish to give them access to (e.g., permissions to view and complete reports). Read this **FAQ** for more information on user levels in the Registry.

To manage contacts in your Registry account, see the following steps or watch our [how-to video](https://youtu.be/KDjAlK_XJus):

1. Once you are logged into your account, click on the drop-down arrow in the top right corner and select **Manage Users** as shown below.

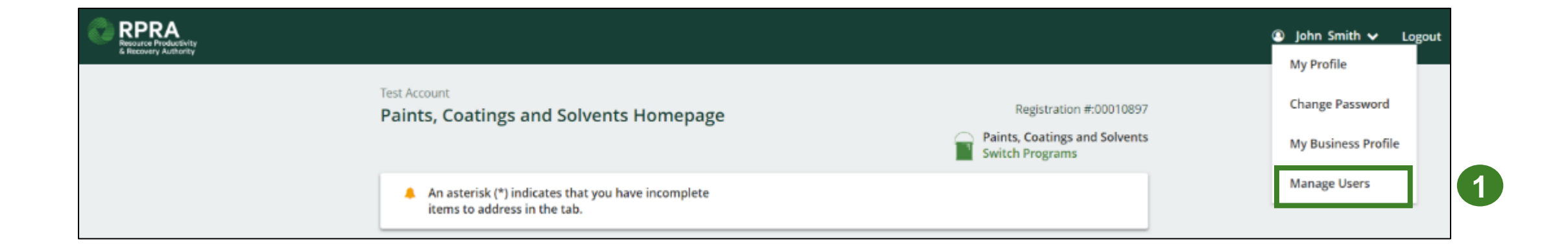

### **How to manage contacts on your Registry account cont.**

- 1. Click **Add New User** to add an additional user to your account.
- 2. Under Action, click **Manage** to update preferences of existing users.

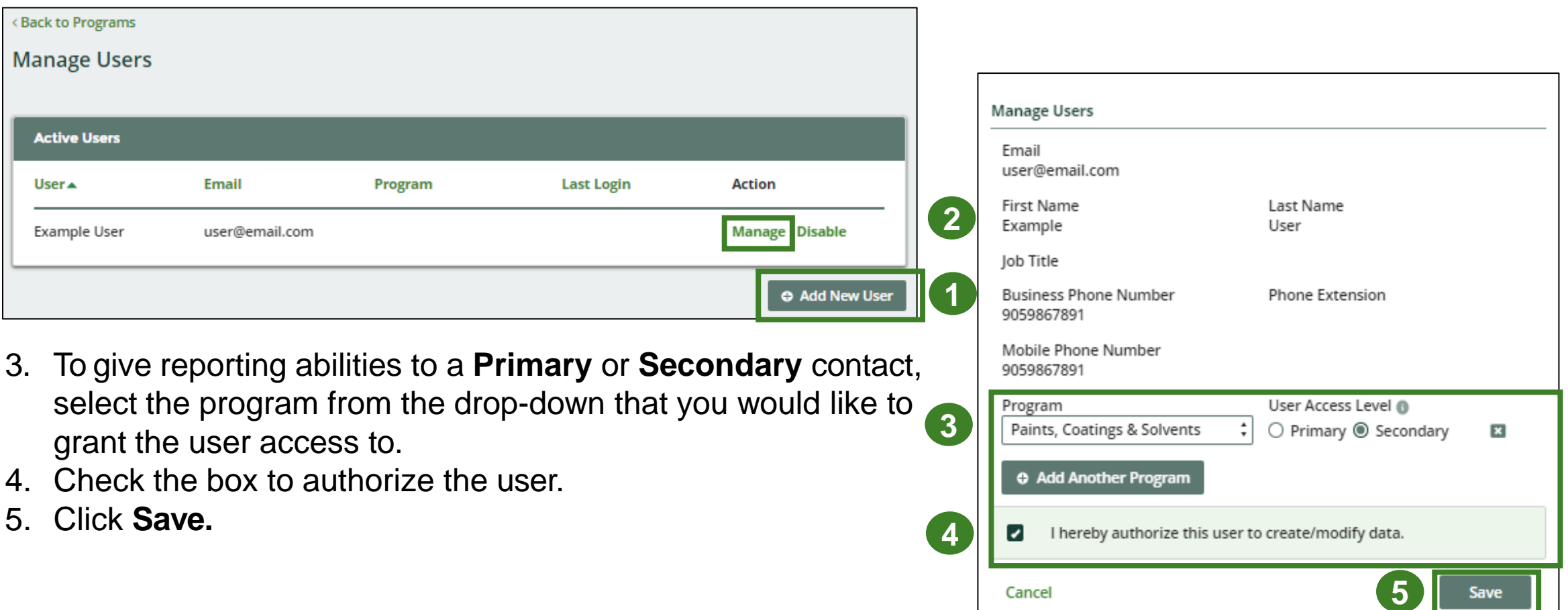

# **Registry program enrollment for new registrants**

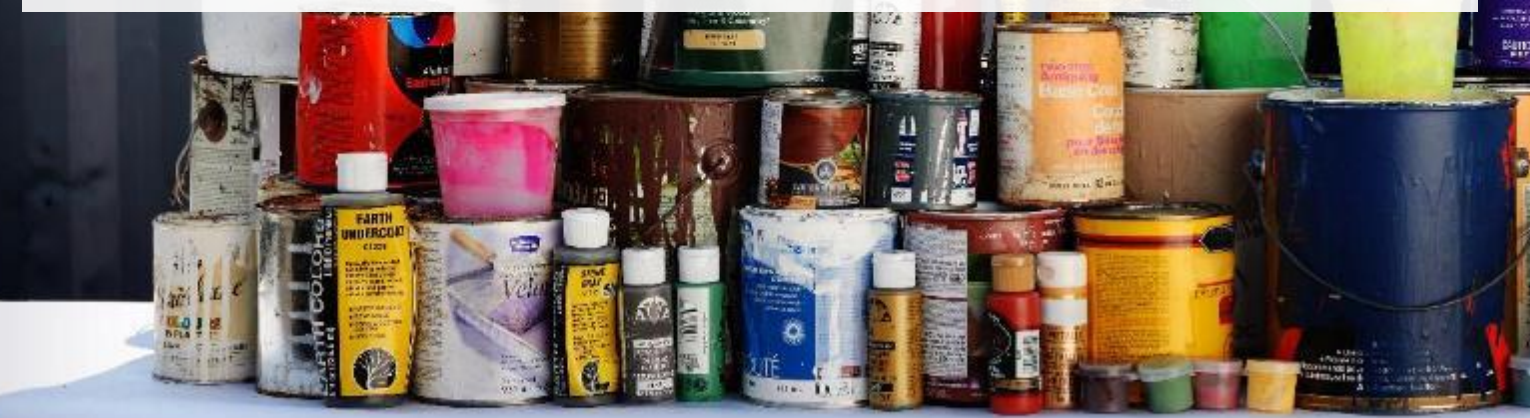

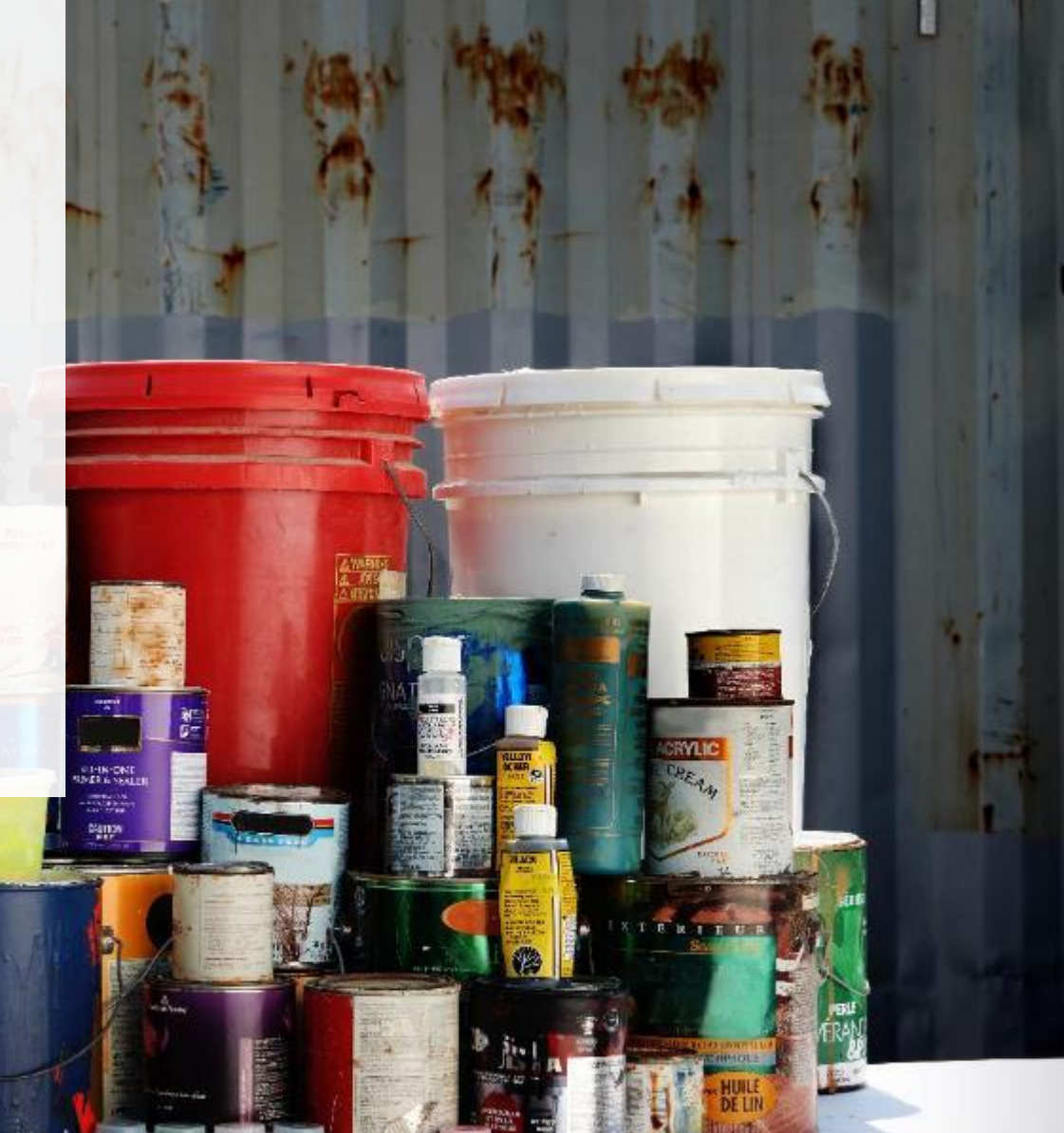

### **How to enroll in the Paints, Coatings and Solvents program as a new registrant**

- 1. After you log into the **Registry**, you will land on the **Programs** screen. This screen will show all programs available to register in.
- 2. Click **HSP – Paints, Coatings and Solvents.**
- 3. Select the **Producer** role and the year that you began marketing paints, coatings or solvents.
	- Selecting from this drop-down list will determine if you are required to report on previous years, in addition to the current year.
- 4. Confirm **the role you have selected is correct.**
- 5. Click **Done.**

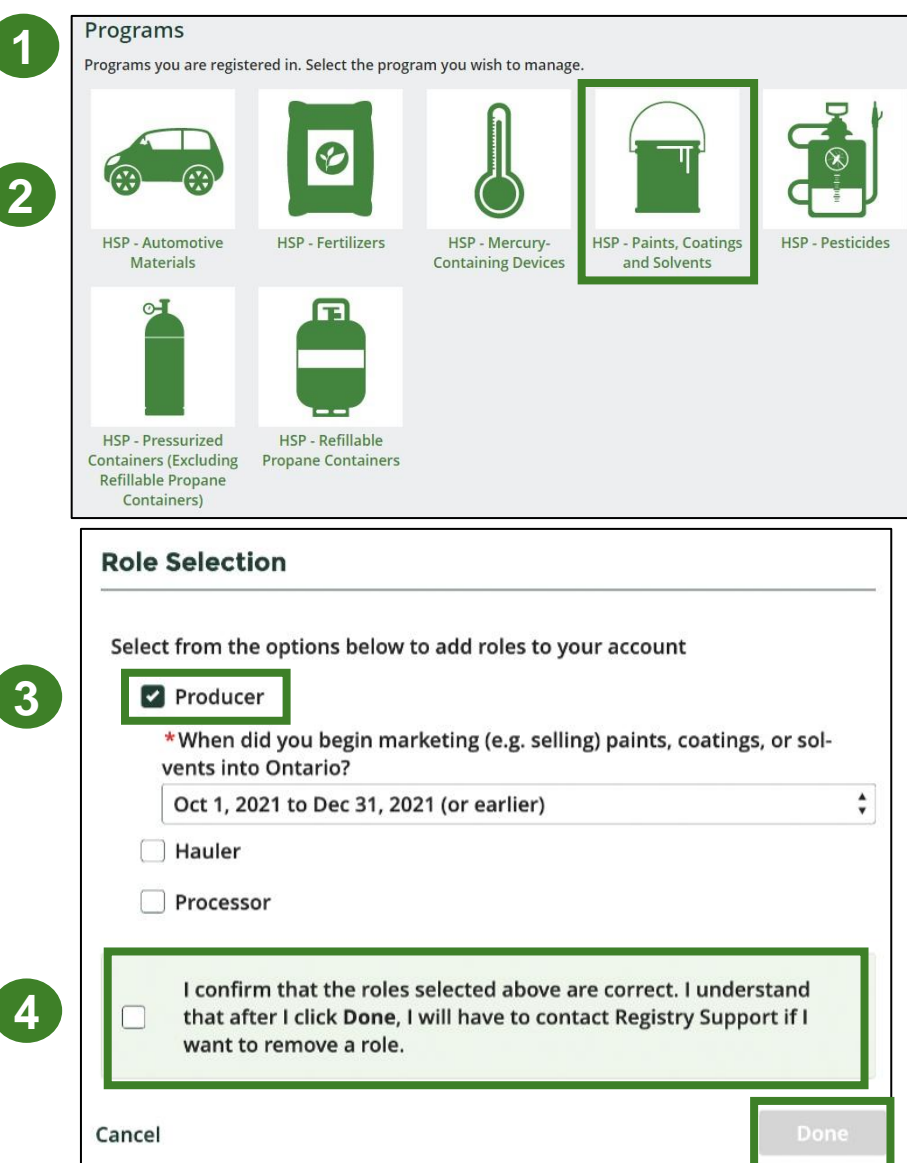

**5**

## <span id="page-10-0"></span>**How to submit your producer supply report**

The next few slides will guide you with entering your **supply data**.

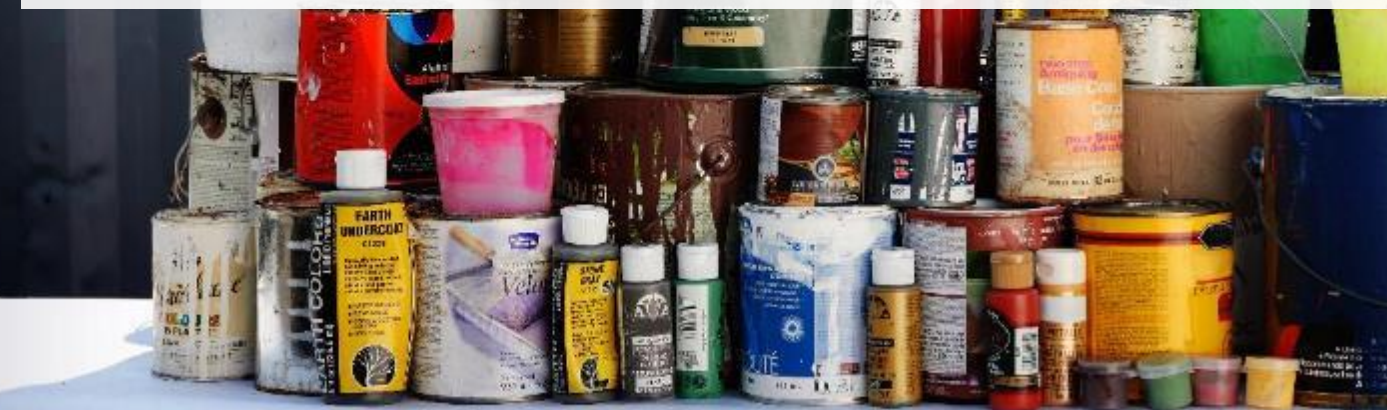

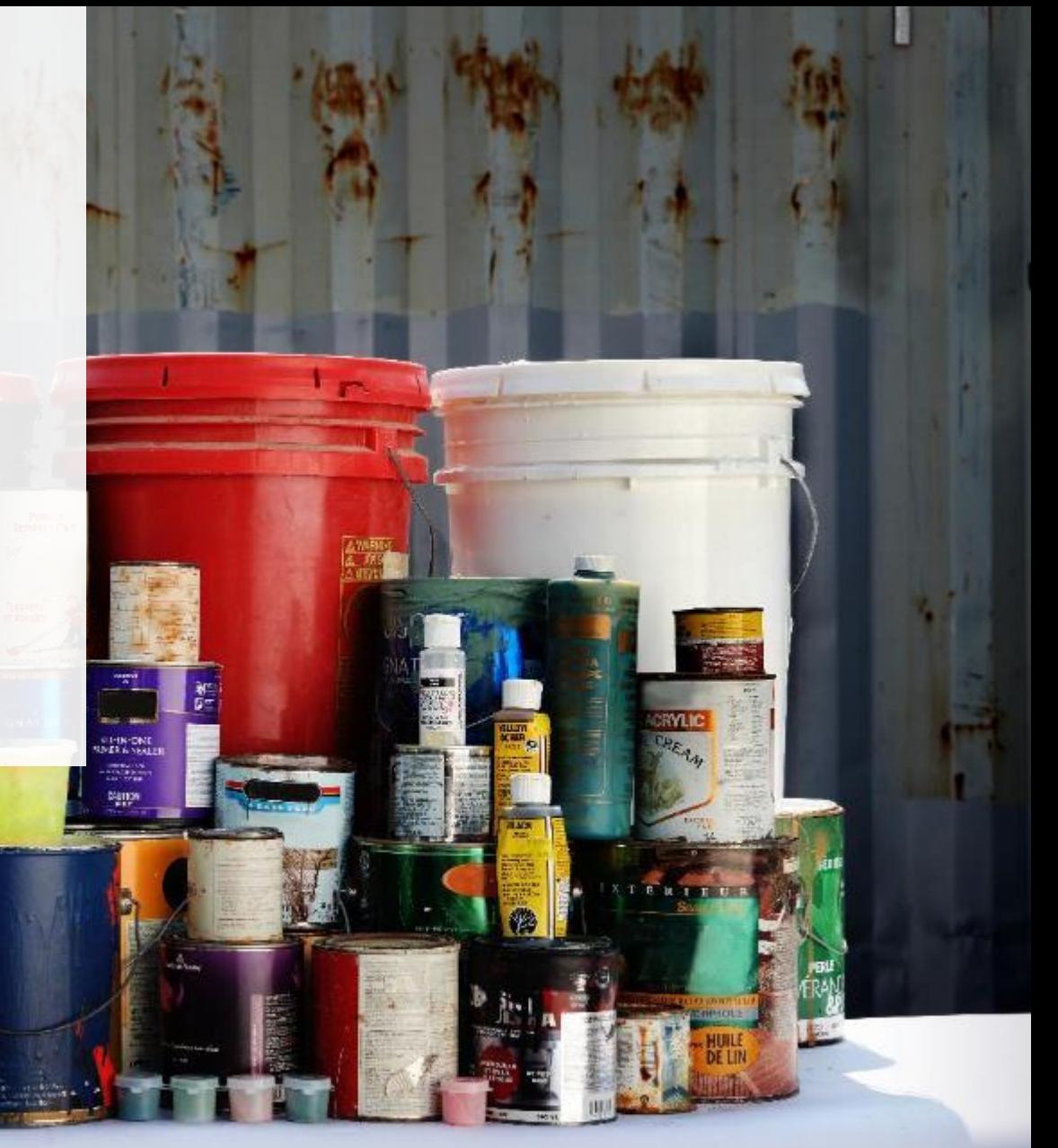

### **Supply report Starting your report**

On the **Paints, Coatings and Solvents** homepage, you will be able to see all reports that require action.

- 1. Under Action, click **Start** on the earliest required supply report.
	- Reports must be submitted in chronological order.
- 2. A window about submitting false or misleading information will then pop up, click **Proceed.**

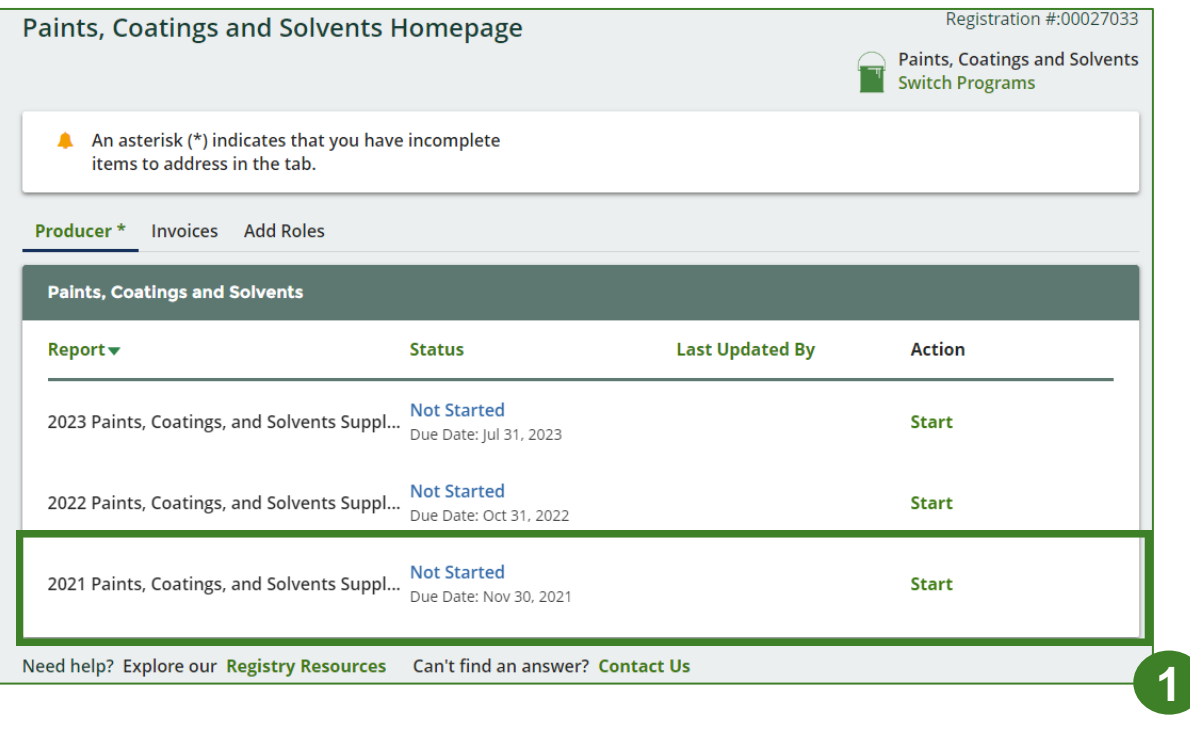

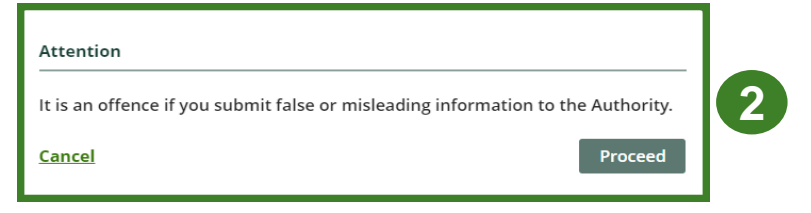

### **Supply report Entering your supply data**

- 1. On the **Paints, Coatings and Solvents Supply Report** screen, enter in your Non -IC&I and IC&I supply data for each applicable year.
	- **Note:** a separate section will appear for solvents.
- 2. Click **Open** to use our weight conversion tool to determine weights, if required, or enter actual weights.
- 2. Click **Save & Next.**

**Note:** IC&I stands for Industrial, Commercial and Institutional.

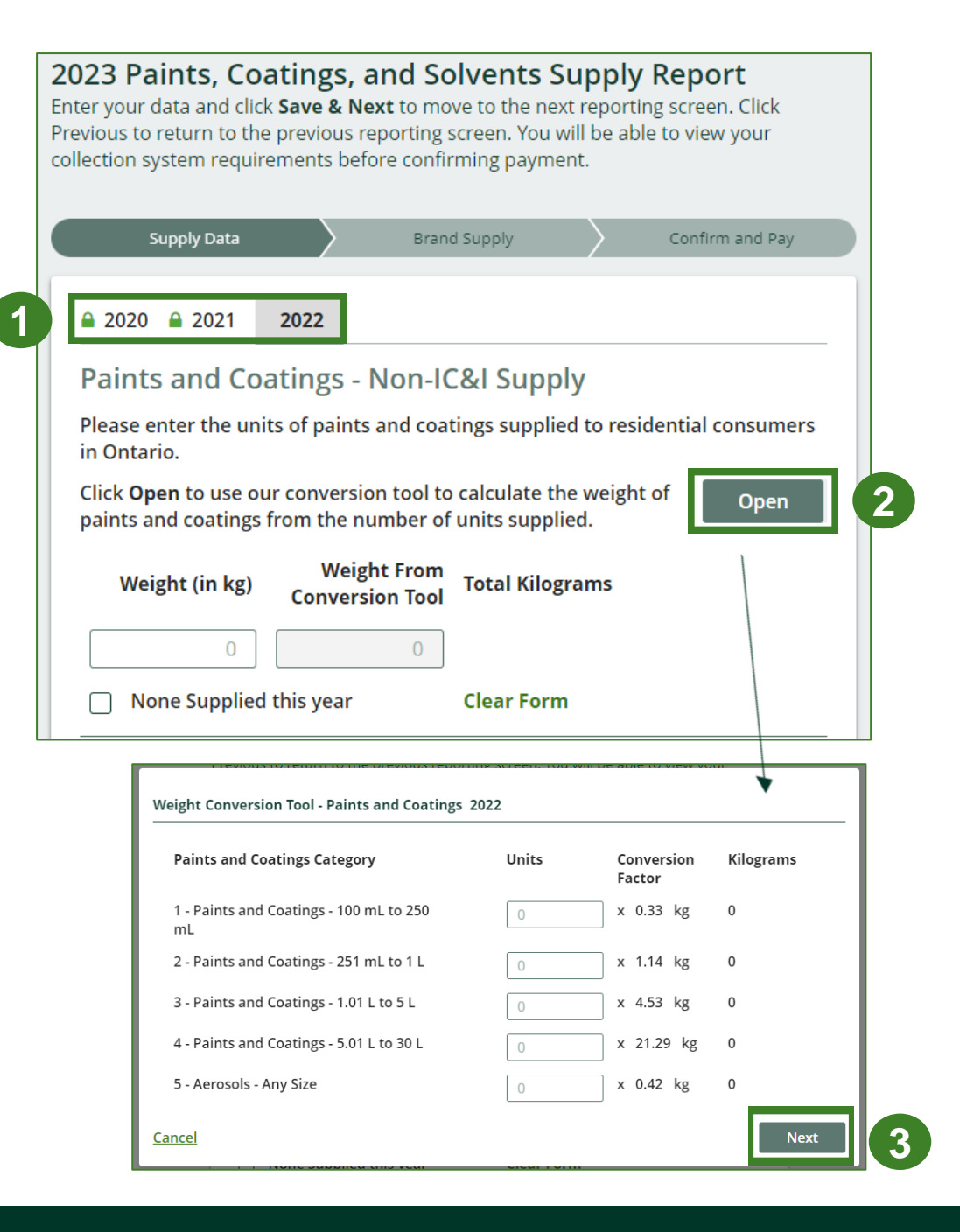

## **How to submit your producer supply report**

The next slide will guide you with uploading your **brand supply list**.

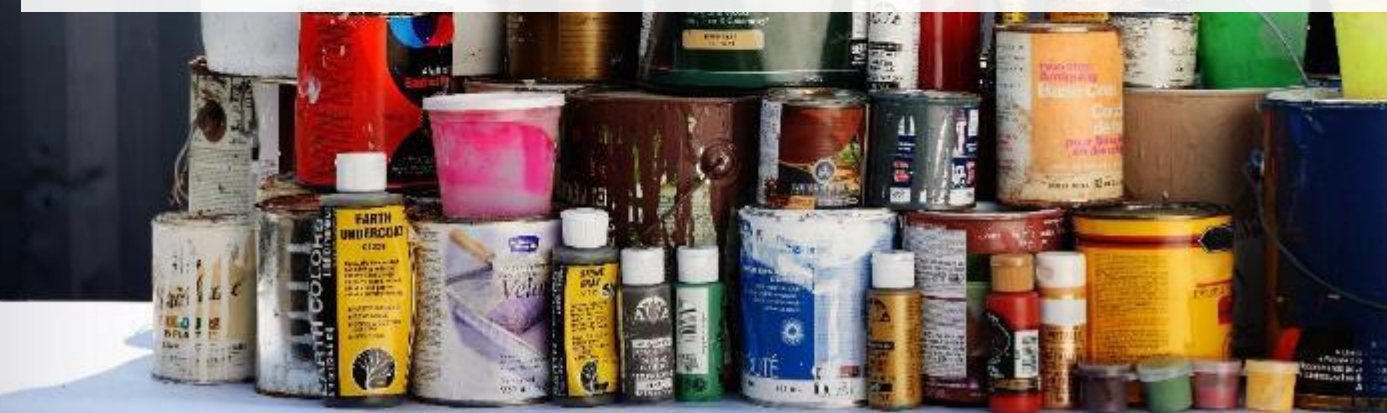

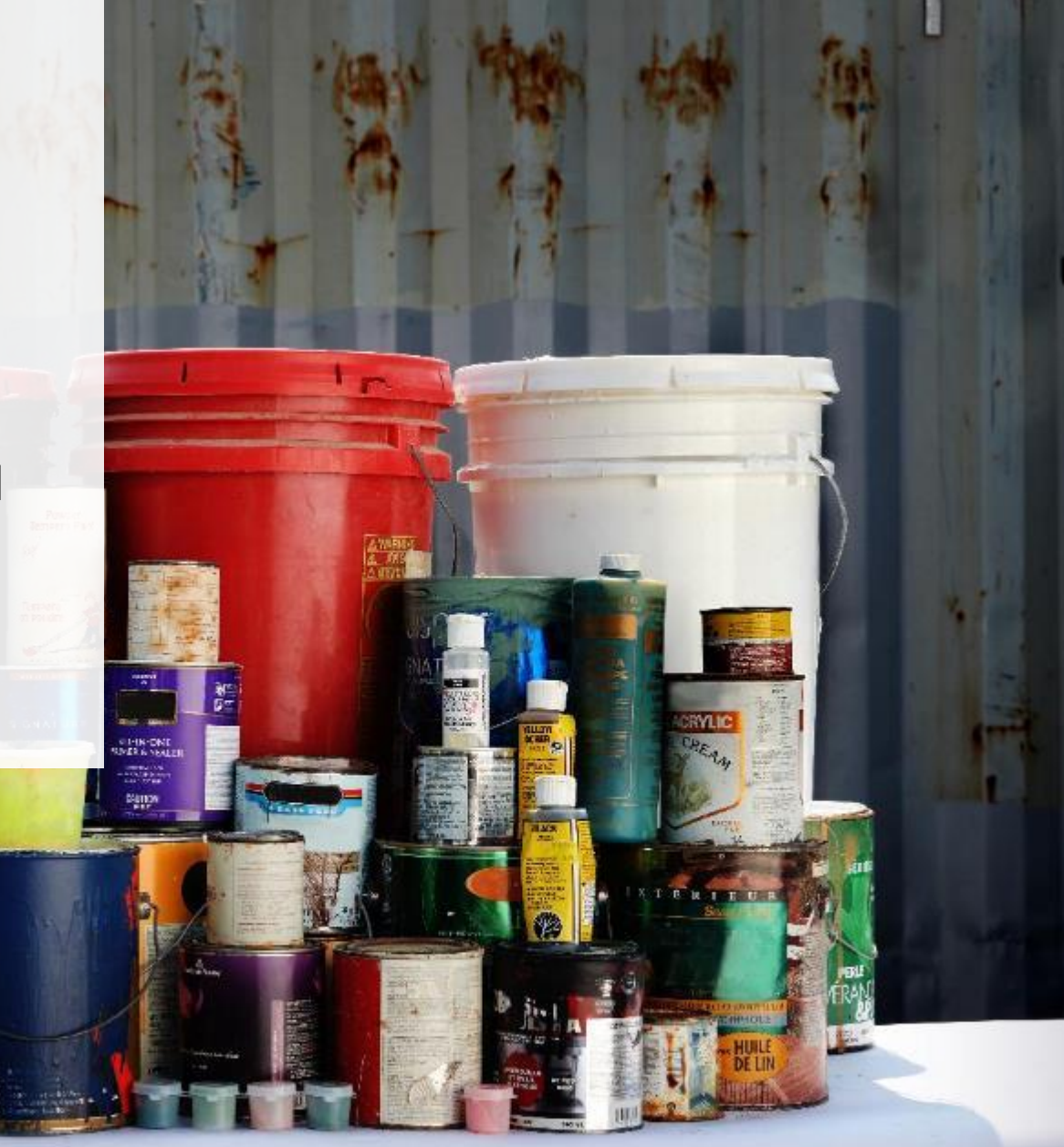

### **Supply report Upload your brand supply list**

- 1. Create a document listing the brands you supplied into Ontario, regardless of why you are the producer for them (e.g., brand holder or first importer). You may also download last year's brand list as a reference and re -submit it.
	- Ensure that the document meets the requirements outlined on the **Upload List of Brands Supplied** screen.
- 2. Click the **Upload** button and navigate to the file saved on your computer. Upload the file.
- 3. Click **Save & Next** .

#### 2023 Paints, Coatings, and Solvents Supply Report

Enter your data and click Save & Next to move to the next reporting screen. Click Previous to return to the previous reporting screen. You will be able to view your collection system requirements before confirming payment.

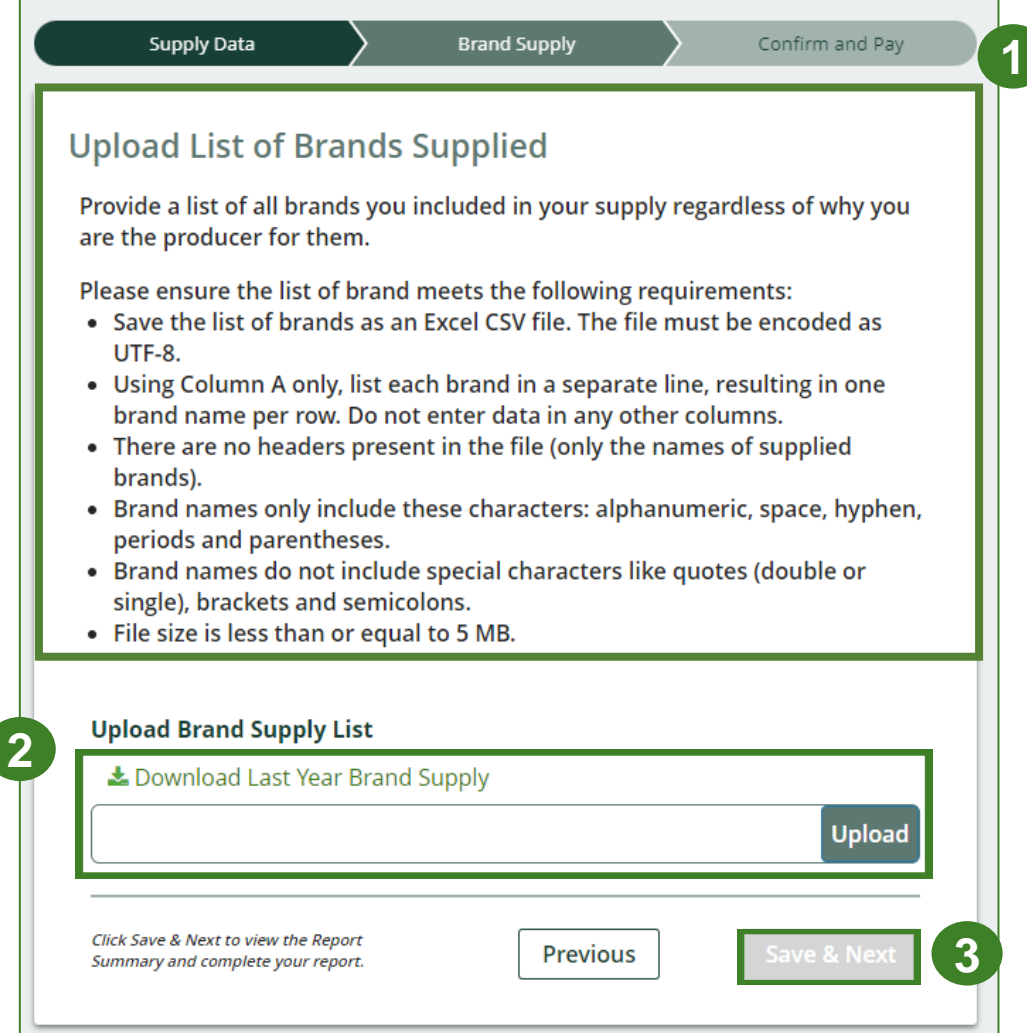

### **Supply report Summary review**

- 1. At the top, you will see your **collection requirements** for the following year for each material type.
- 2. Toggle between reporting years.
	- Any year with a **green check mark**  beside it can still be edited.
	- Any year with a **green lock icon** will be read -only.
- 3. When reviewing **Supply Report** data, you can edit before submitting.

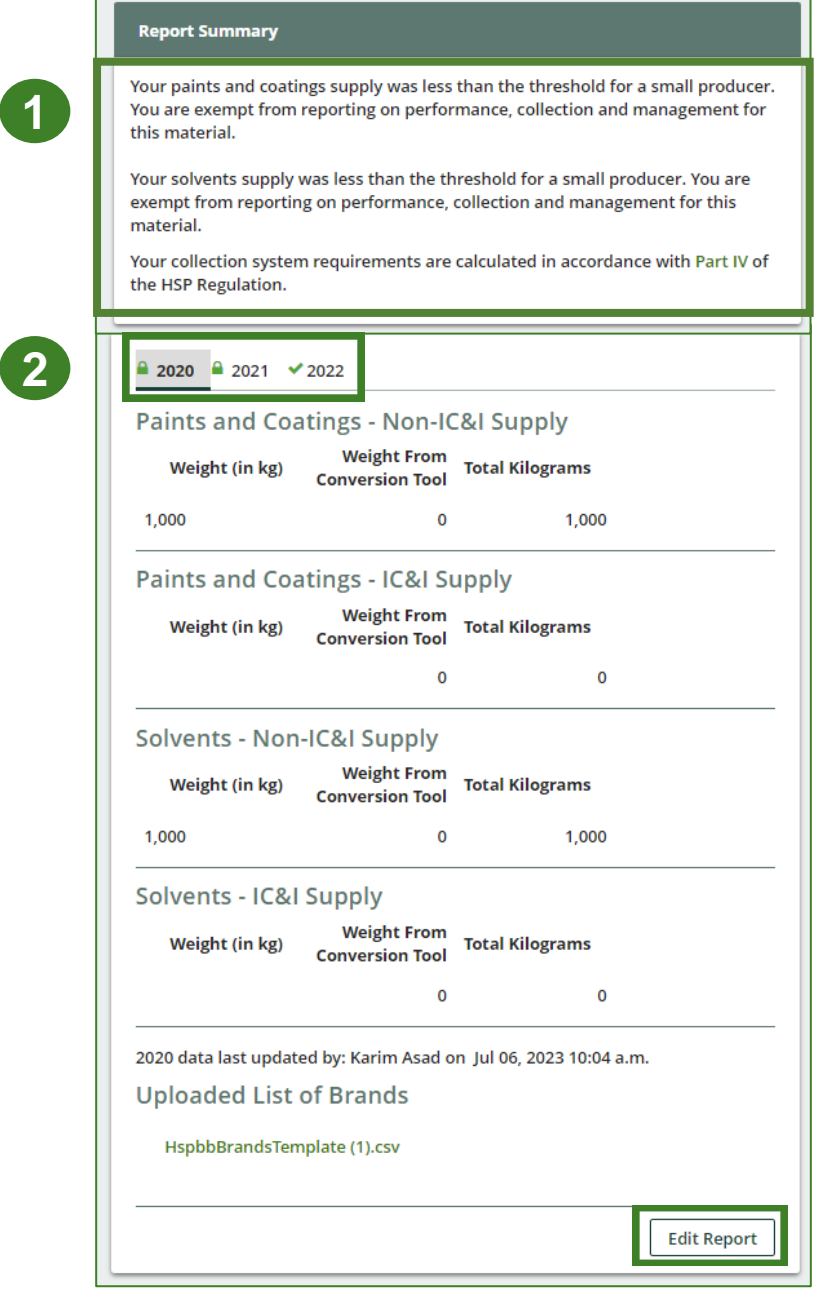

**3**

## **How to submit your producer supply report**

The next slide will guide you with uploading your **supply data verification report**.

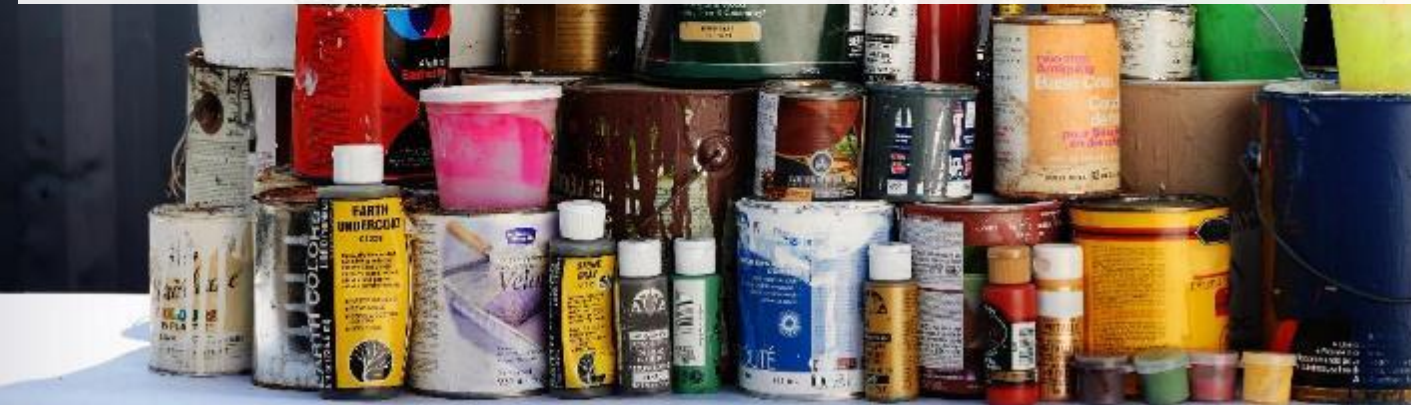

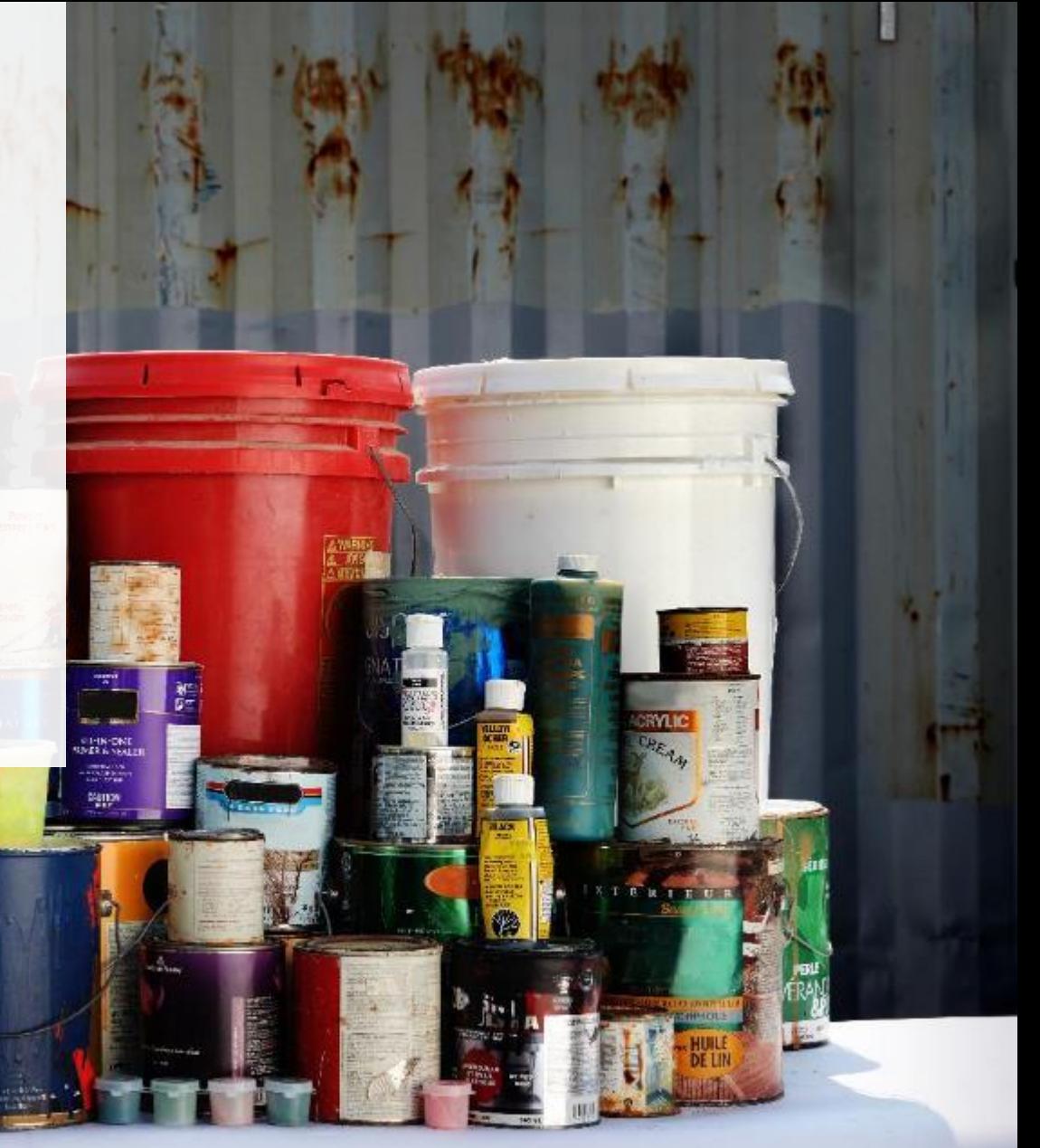

### **Supply report Upload your verification report**

Starting in 2023, producers are required to submit a report verifying the supply data. For further information on how to verify supply data, refer to [Appendix B of the HSP Supply](https://rpra.ca/wp-content/uploads/Hazardous-and-Special-Products-Verification-and-Audit-Procedure_May-19-2021.pdf)  [Data Verification Procedure](https://rpra.ca/wp-content/uploads/Hazardous-and-Special-Products-Verification-and-Audit-Procedure_May-19-2021.pdf).

- 1. Click the upload button to attach a pdf to proceed to payment processing.
- 2. Once the Verification Report is submitted, the **Select Payment Method** button will be highlighted in green.
	- Clicking this button will take you to a drop-down menu of payment methods to complete the transaction.

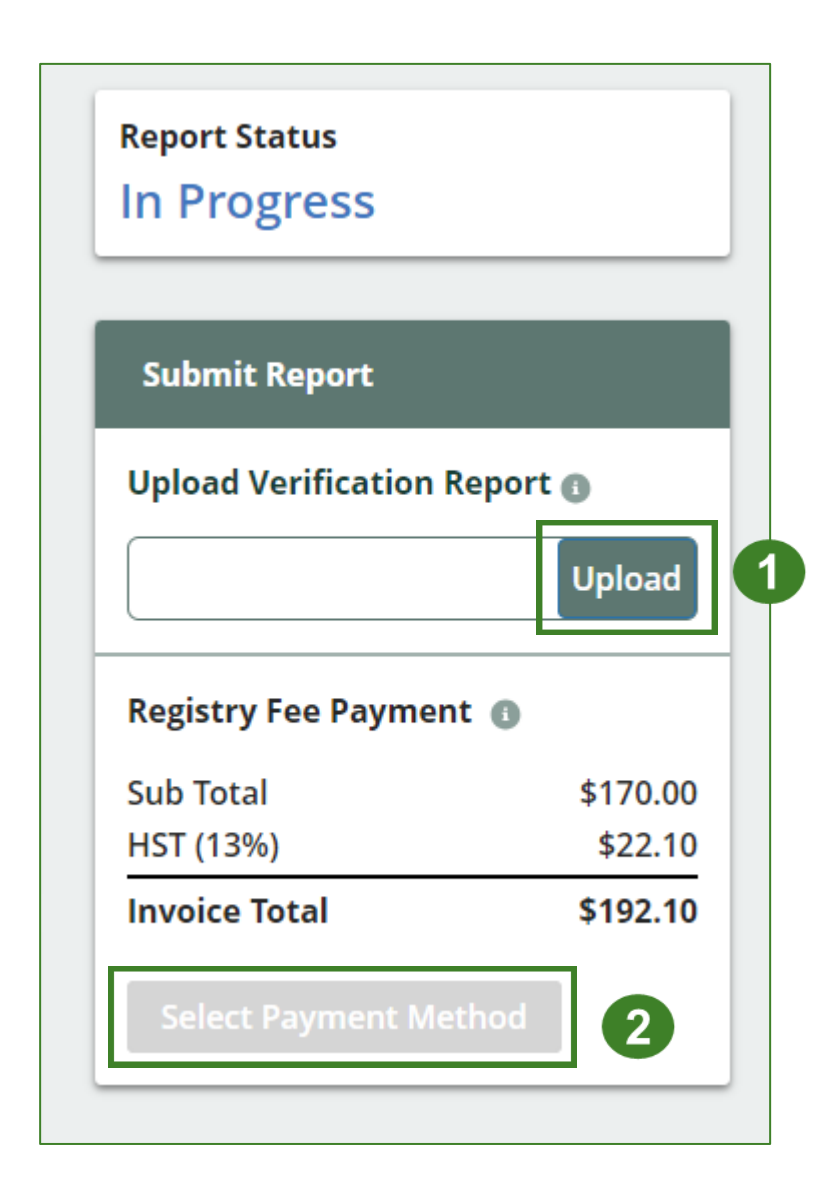

## **How to submit your producer supply report**

The next few slides will guide you with **selecting your program fee payment method** and **submitting your supply data report**.

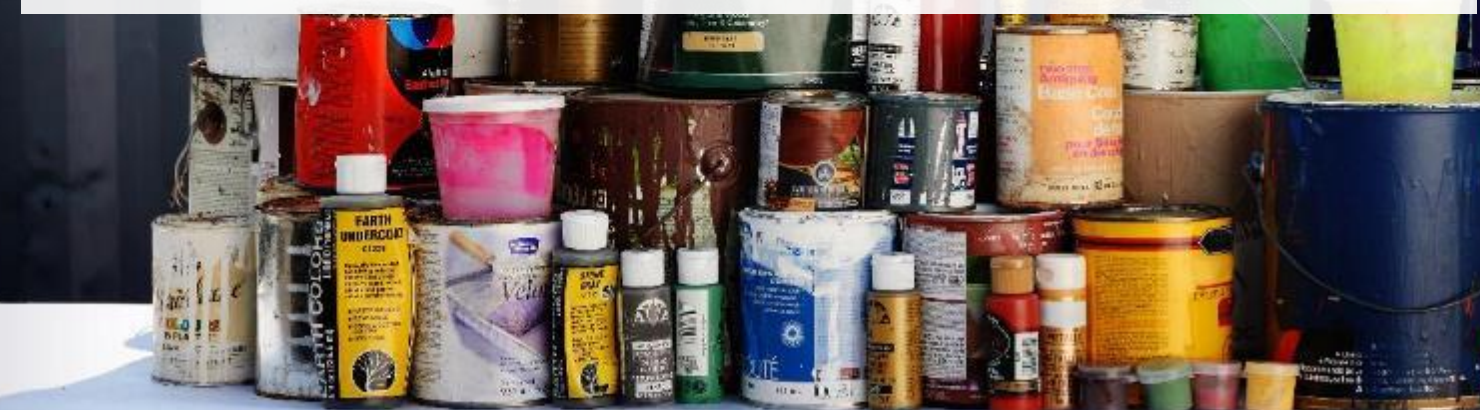

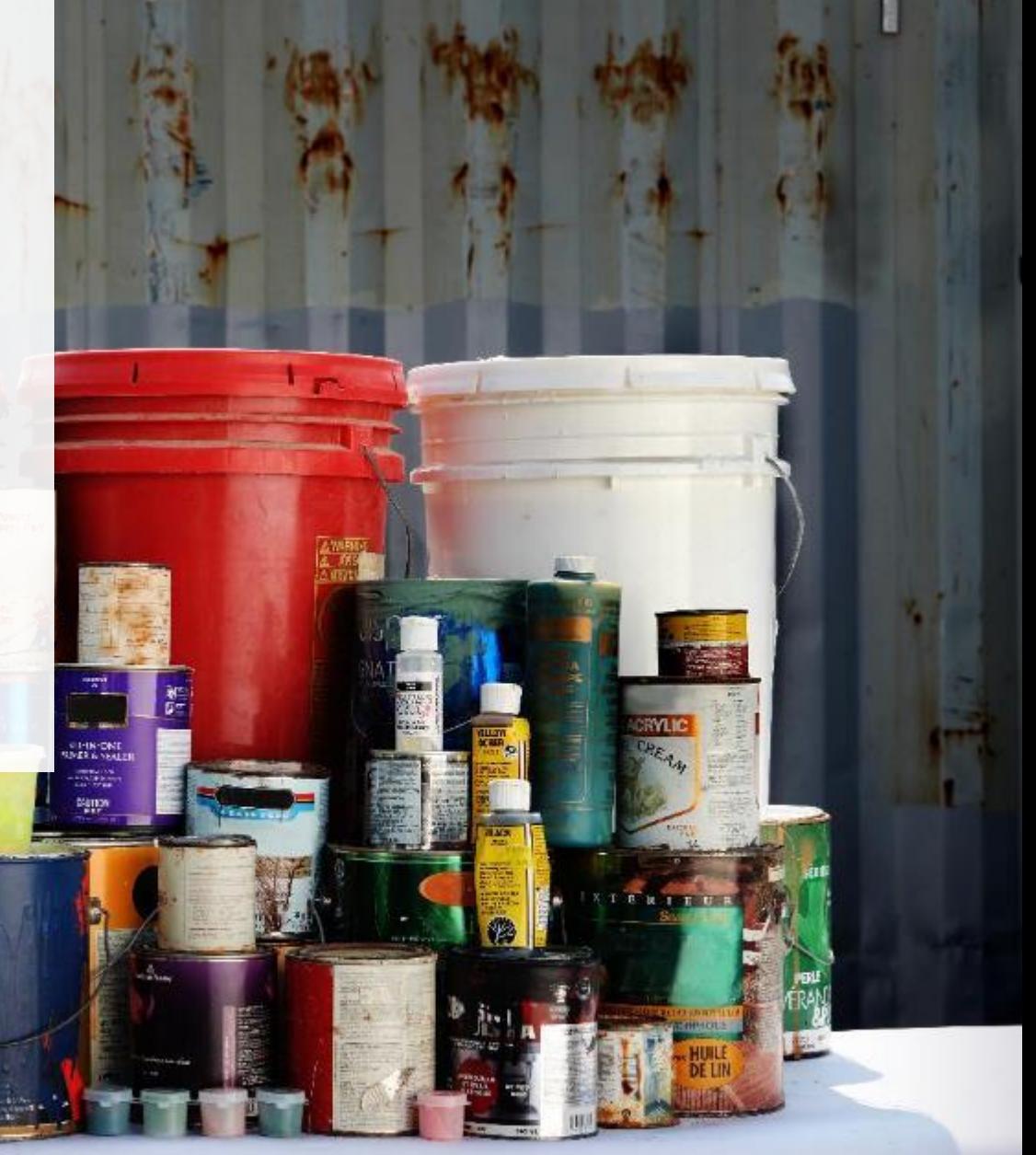

### **Supply report Payment submission**

Before submitting the report, you will need to select and submit payment for the **program fee**. This amount has been calculated in the system based on the non -IC&I supply data you have provided.

- 1. Click **Select Payment Method** .
- 2. From the drop -down menu, click on your preferred method.
	- If you choose any payment option other than credit card and bank withdrawal, you will receive an email with instructions on how to submit payment.
- 3. Click **Submit** .
	- Once the payment is submitted, the **Report Status** will change to **Submitted** and will provide a summary.

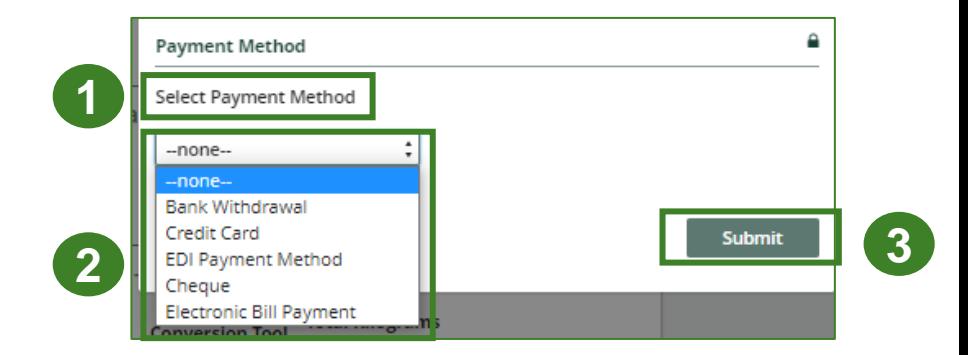

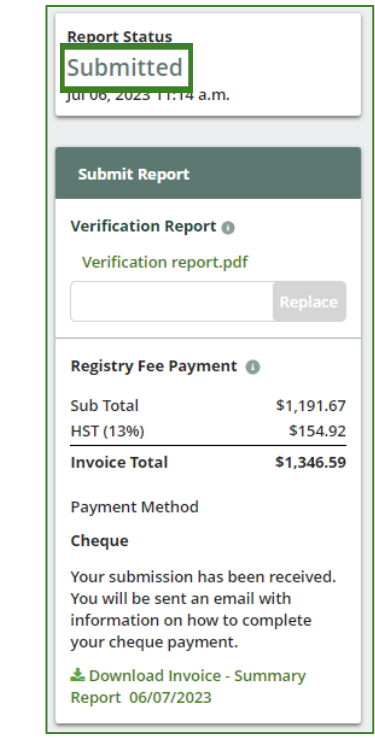

### **Supply report View submitted report**

On the **Paints, Coatings and Solvents Homepage**, under the **Producer Reports tab**, you can **view** and **download** your submitted reports and invoices.

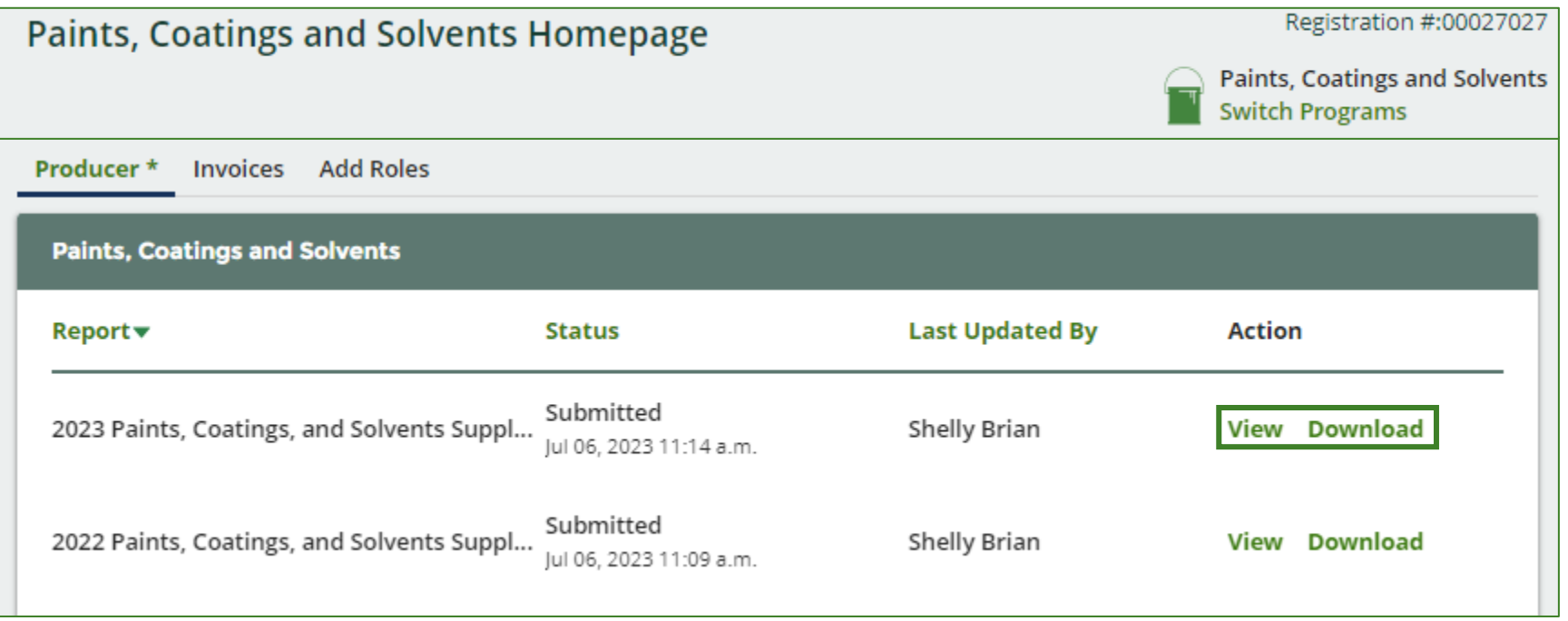

# <span id="page-21-0"></span>**How to manage a PRO in your Registry account**

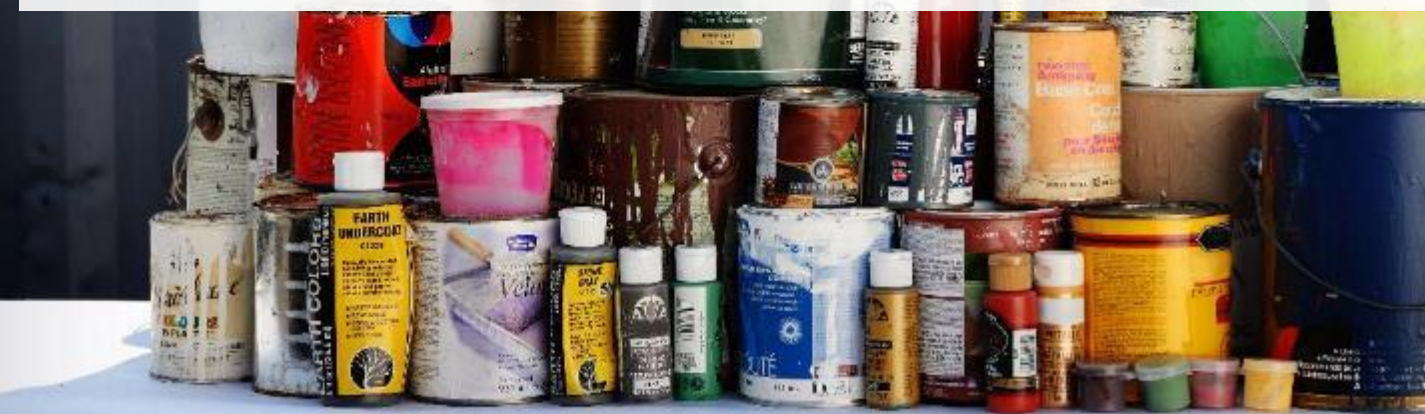

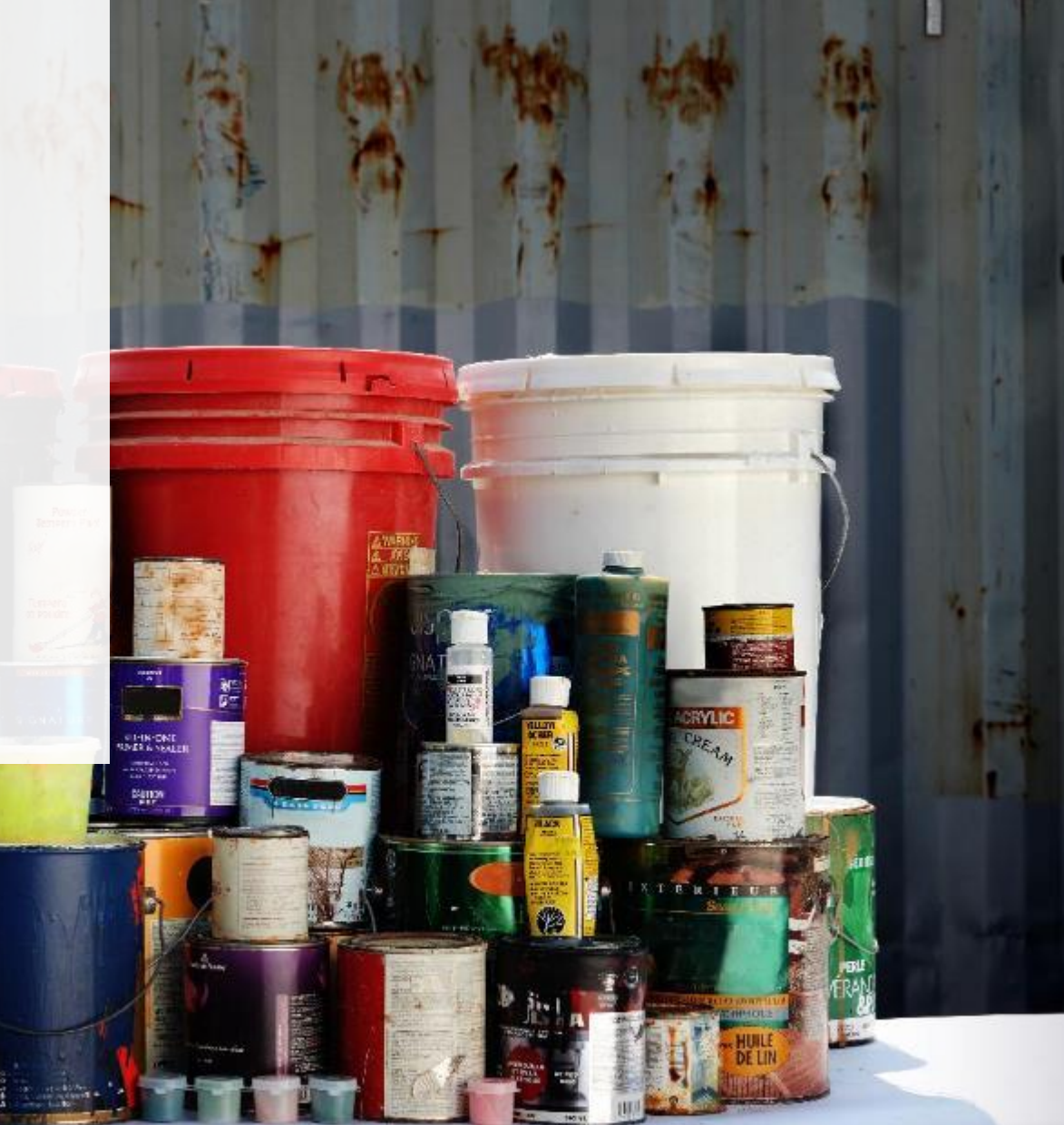

### **Managing a PRO Reporting responsibility selection**

**2**

Yes

As a producer, you can **add a PRO(s)** to report on your behalf for Performance Reporting or the Management Reporting from the Homepage.

- 1. If you will not be contracting with any PRO, click the **No** button.
- 2. If you are contracting with one or more PROs to act on your behalf, click the **Yes** button.

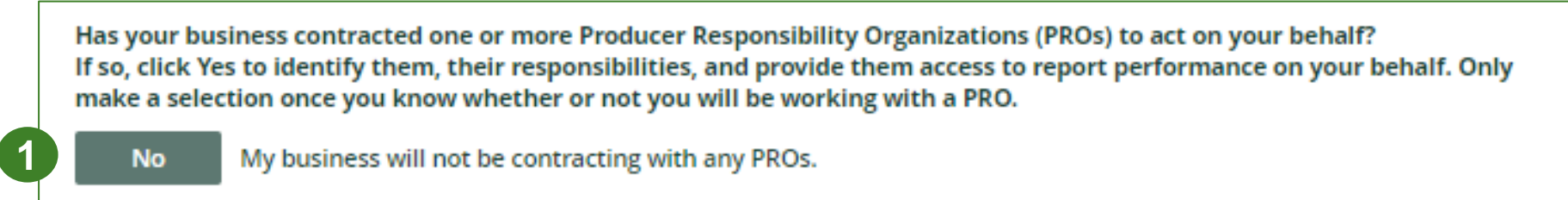

My business has contracted one or more PROs.

### **Managing a PRO Reporting responsibility selection cont.**

- 1. If you are contracting with one or more PROs to act on your behalf, and have clicked the Yes button, you will be taken to another screen to Manage Reporting Responsibilities. Only Account Admins can select PROs.
- 2. Select the PRO that will be reporting on your behalf from the drop-down menu
- 3. You will select the **year of service start and end date**. Once you have added them, the PRO will see the reports they are required to complete
- 4. To add additional PROs, click **Add PRO**

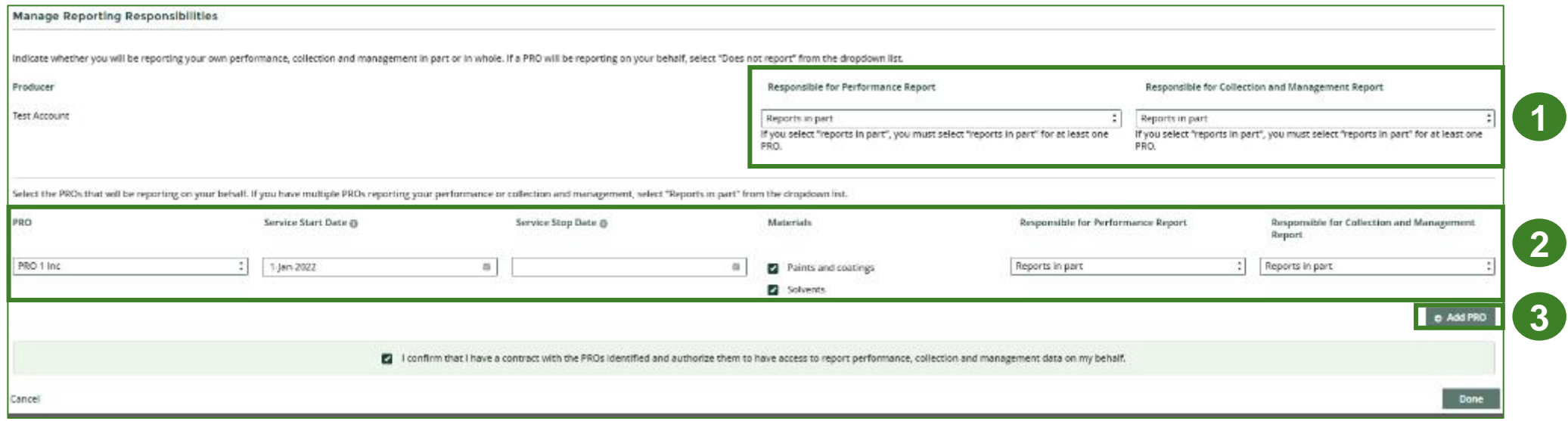

# <span id="page-24-0"></span>**Additional Resources**

**CALITION** 

**Septim PAFT** 

**POUR FIBBE DEVERRE** 

af Grenproofer (15) **Wood Protector** 

LIST DRY ATAN MIDL

### **Have a question?**

#### **Resources to help you submit your report:**

- Visit our [HSP producer webpage](https://rpra.ca/programs/hazardous-and-special-products/hazardous-and-special-products-producers/#:~:text=What%20are%20my%20obligations%20under%20the%20HSP%20Regulation%3F) for additional information on reporting requirements.
- For support with navigating the Registry and meeting your regulatory requirements, visit our HSP [Registry Resources webpage](https://rpra.ca/programs/hazardous-and-special-products/registry-resources-for-hsp/) to access registry procedures, compliance bulletins, how-to videos, FAQs and more.
- If you have further questions that are not answered in this guide, contact the Compliance Team at [registry@rpra.ca](mailto:registry@rpra.ca) or call 1-833-600-0530.